# Probleemoplossing voor foutmelding "INFA-ESD-6-PORT STATE CHANGE LINK DOWN"

# Inhoud

**Inleiding** Voorwaarden Vereisten Gebruikte componenten Probleem **Oplossing** Voorbeelden van probleemoplossing Cisco 800 Series routers Cisco ASR 9000 Series aggregatieservices-routers Voorbeeld van een ASR 9000 router met eXR Voorbeeld van een ASR 9000 router met cXR Cisco NCS 5500 Series

## Inleiding

Dit document beschrijft hoe de foutmelding INFRA-ESD-6-PORT\_STATE\_CHANGE\_LINK\_DOWN moet worden doorgestuurd.

### Voorwaarden

Vereisten

Cisco raadt u aan een basiskennis en werkervaring te hebben met Cisco IOS® XR-routers.

### Gebruikte componenten

De informatie in dit document is gebaseerd op de volgende software- en hardware-versies:

- Cisco 800 routers
- Cisco ASR 9000 Series aggregatieservices-routers
- Cisco Network Convergence System (NCS) 5500 Series routers
- Cisco IOS XR-software

De informatie in dit document is gebaseerd op de apparaten in een specifieke laboratoriumomgeving. Alle apparaten die in dit document worden beschreven, hadden een opgeschoonde (standaard)configuratie. Als uw netwerk live is, moet u zorgen dat u de potentiële impact van elke opdracht begrijpt.

### Probleem

Het syslogbericht met de sleutelwoorden INFRA-ESD-6-PORT\_STATE\_CHANGE\_LINK\_DOWN.

De Ethernet Switch Driver (ESD) hierin is een scoped proces voor knooppunten om op VLAN gebaseerde Layer 2 (L2)-switchinginfrastructuur te voorzien van de Control Ethernet (CE) switches. Deze CE-switches, ook wel de Ethernet Out Band Channel (EOBC) switches genoemd, bevinden zich op de verschillende chassismodules, zoals de Routing Processor (RP) of Routing-Switching Processor (RSP), de lijnkaart (LC) of zelfs de System Controller (SC) van de NCS 5500 Series routers. Ze zijn met elkaar verbonden om een Ethernet-netwerk met interne controle te bouwen dat wordt gebruikt voor communicatie binnen het chassis op de Cisco IOS XR-routers.

Het bericht spreekt voor zichzelf; het geeft aan dat de CE-switch in het bericht is ingedrukt op de module waar dit bericht wordt gegenereerd. Vandaar, is het zeer gemeenschappelijk om dergelijk bericht tijdens het proces van een module herladen of initialiseringsmislukking op de router te zien. De poort moet worden hersteld en weer opgestart nadat de betreffende module volledig is opgestart op de router in een dergelijk geval.

Wat als het bericht niet wordt ontruimd of houdt flappend terwijl de module op de router in gebruik is?

# **Oplossing**

Deze procedure kan helpen om de verbinding van de haven te identificeren en het terug te krijgen als de mislukking voorbijgaand is.

- 1. Identificeer de CE switch link verbinding voor de foutmelding.
- 2. Controleer de poortstatistieken aan beide uiteinden van de link op fouten of fouten.
- 3. Stel de poort handmatig opnieuw in als deze methode beschikbaar is op het platform.
- 4. Volledig opnieuw laden van de module(s).
- 5. De module(s) fysiek opnieuw plaatsen.

Als alle vorige stappen niet de poort kunnen herstellen, verzamelt u de gegevens die hieronder in de voorbeelden voor probleemoplossing van uw platform worden vermeld, en opent u met deze gegevens een case naar het Cisco Technical Assistance Center (TAC).

## Voorbeelden van probleemoplossing

Deze sectie illustreert de voorbeelden voor deze stappen voor probleemoplossing op de platforms Cisco 8000 Series routers, Cisco ASR 9000 Series aggregatieservices routers, respectievelijk Cisco NCS 5500 Series routers.

### Cisco 800 Series routers

RP/0/RP0/CPU0:Mar 6 23:01:56.591 UTC: esd[163]: %INFRA-ESD-6-PORT\_STATE\_CHANGE\_LINK\_DOWN : The physical link state of the control ethernet switch port 14 has changed. New Link state DOWN, Admin state: UP

Aan het begin van het bericht, vertelt het waar dit bericht wordt geproduceerd, dat 0/RP0/CPU0 in dit geval is. Bovendien vertelt het lichaam van het bericht dat het poort 14 is die is neergegaan.

De CLI-opdracht **show controllers switch statistics location 0/RP0/CPU0** toont niet alleen de statistieken van het poortverkeer, maar ook de verbindingen.

#### <#root>

.

RP/0/RP0/CPU0:C8K#

**show controllers switch statistics location 0/RP0/CPU0**

. . Tx Rx Phys State Tx Rx Drops/ Drops/ Port State Changes Packets Packets Errors Errors Connects To . . . 14 Up 2905 3431926 2157 0 121 LC15 . . .

Port 14 is aangesloten op LC0/15 van de vorige uitgang. Voer vervolgens dezelfde CLI-opdracht in vanaf locatie 0/15/CPU0.

#### <#root>

.

RP/0/RP0/CPU0:C8K#

**show controllers switch statistics location 0/15/CPU0**

. . Tx Rx Phys State Tx Rx Drops/ Drops/ Port State Changes Packets Packets Errors Errors Connects To 0 Up 3154 1787 4266 0 0 RP0 . . .

De end-to-end verbinding voor de link in kwestie ligt tussen de 0/RP0/CPU0 CE switch poort 14 en de 0/15/CPU0 CE switch poort 0. Er zijn een aantal Rx-fouten gezien op 0/RP0/CPU0 en een groot aantal op de State Changes voor beide kanten in dit voorbeeld.

Stel CE switch poort 14 handmatig opnieuw in op 0/RP0/CPU0 en poort 0 op LC0/15/CPU0 met behulp van deze CLI-opdrachten:

- **set controller switch port reset location 0/RP0/CPU0 port 14**
- **set controller switch port reset location 0/15/CPU0 port 0**

Opnieuw laden van modules met deze CLI-opdrachten:

- **reload location 0/RP0**
- **reload location 0/15**

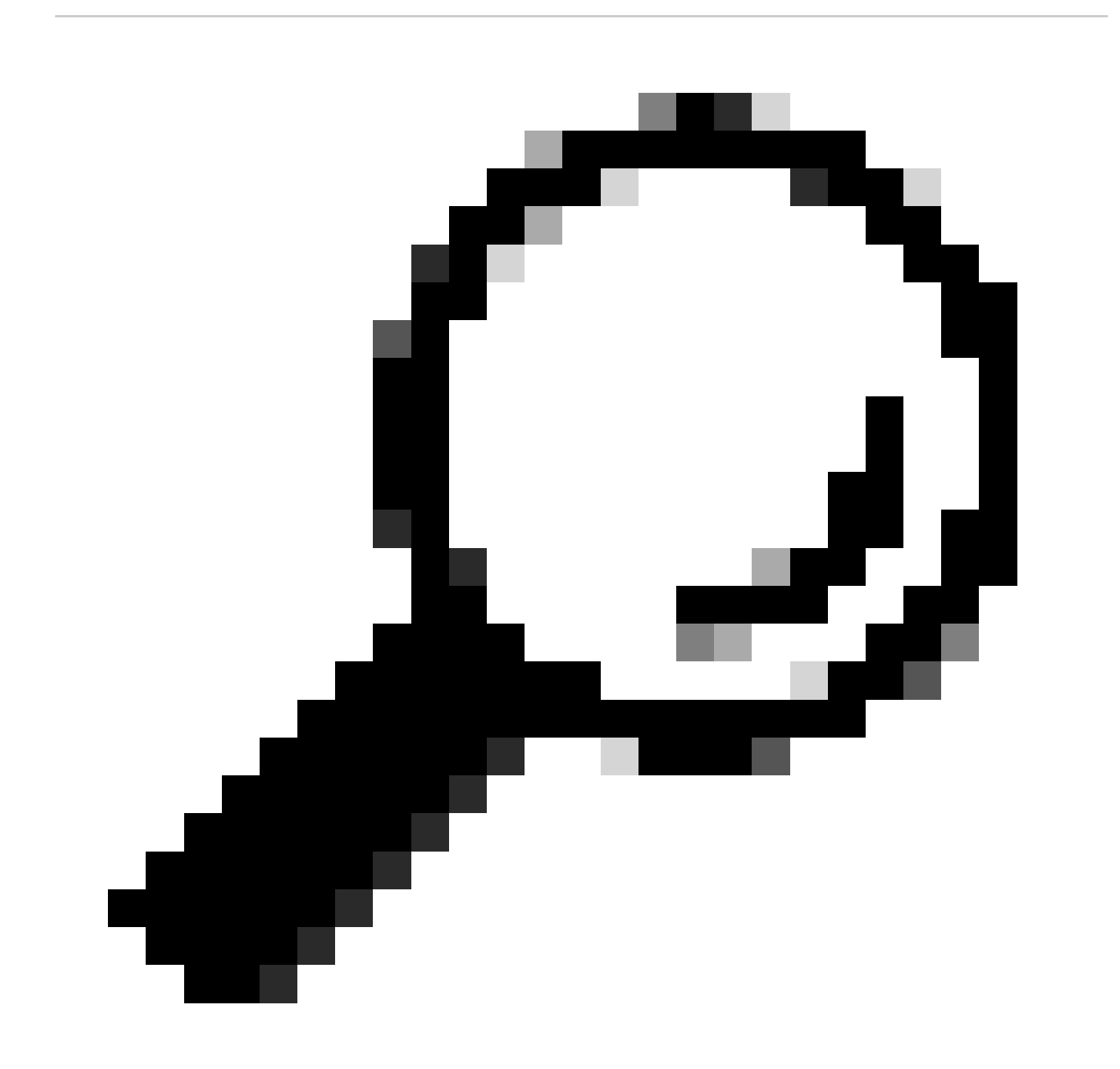

**Tip**: Om de hele board te resetten, specificeer de locatie 0/15, niet 0/15/CPU0.

Fysieke herhaling of Online Invoeging en Verwijdering (OIR) de modules LC 0/15 en 0/RP0.

Verzamel de show tech-bestanden en open een Service request (SR) met ze naar Cisco TAC als alle methoden op dit punt zijn uitgeput:

- **show tech-support**
- **show tech-support ctrace**
- **show tech-support control-ethernet**

Cisco ASR 9000 Series aggregatieservices-routers

Cisco ASR 9000 Series routers maken gebruik van twee typen Cisco IOS XR-software: 32-bits OS (cXR) en 64-bits OS (eXR) vandaag.

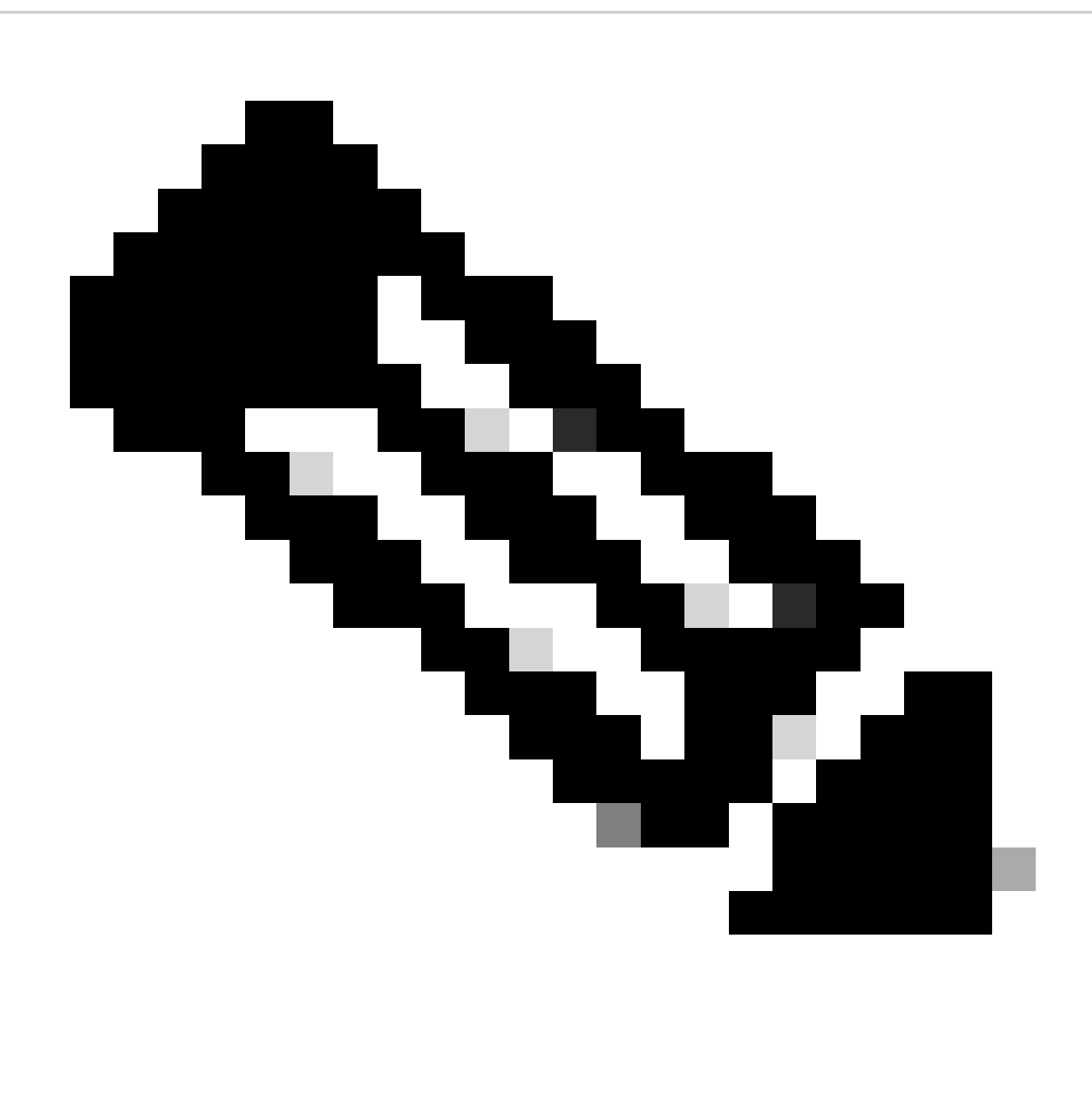

**Opmerking**: meer informatie is te vinden in de [Migratiegids voor Cisco ASR 9000 Series routers - Verschil tussen Cisco IOS XR](https://www.cisco.com/c/en/us/td/docs/routers/asr9000/migration/guide/b-migration-to-ios-xr-64-bit/m-difference-32-bit-and-64-bit-os.html) [32-bits en 64-bits OS.](https://www.cisco.com/c/en/us/td/docs/routers/asr9000/migration/guide/b-migration-to-ios-xr-64-bit/m-difference-32-bit-and-64-bit-os.html)

Voorbeeld van een ASR 9000 router met eXR

 0/2/ADMIN0:Jul 11 13:24:02.797 UTC: esd[3510]: %INFRA-ESD-6-PORT\_STATE\_CHANGE\_LINK\_DOWN : The physical link state of the control ethernet switch port 33 has changed. New Link state DOWN, Admin state: UP

Het bericht vertelt dat poort 33 op de LC 0/2 naar beneden gaat.

De CLI-opdracht Admin Mode **show controller switch reachable** maakt een lijst van alle CE-switches in de router, samen met hun locaties.

#### <#root>

sysadmin-vm:0\_RP0#

**show controller switch reachable**

Tue Nov 21 17:57:09.691 UTC+00:00 Rack Card Switch --------------------

0 RP0 RP-SW 0 RP0 RP-SW1 0 RP1 RP-SW 0 RP1 RP-SW1 0 LC0 LC-SW 0 LC2 LC-SW 0 LC6 LC-SW 0 LC9 LC-SW 0 LC10 LC-SW

De opdracht CLI voor de admin-modus **show controller switch summary location** toont het poortnummer, de fysieke status, de admin-status, de poortsnelheid en de verbinding met die poort. Meestal is de poort in de doorstuurmodus als de fysieke status omhoog is. Als de fysieke toestand is gezakt en de beheerstatus omhoog is, dan brengt het andere uiteinde de link niet omhoog.

#### <#root>

sysadmin-vm:0\_RP0#

**show controller switch summary location 0/LC2/LC-SW**

Tue Nov 21 17:57:41.265 UTC+00:00 Rack Card Switch Rack Serial Number -------------------------

Om de poortstatistieken te kunnen zien, kunt u de CLI-opdracht Admin Mode gebruiken **show controller switch statistics location**. Deze CLIopdracht kan het aantal keren dat de koppelingsstatus is gewijzigd dumpen, de totale RX-pakketten, totale TX-pakketten, de RX-gedropte pakketten en de TX-gedropte pakketten.

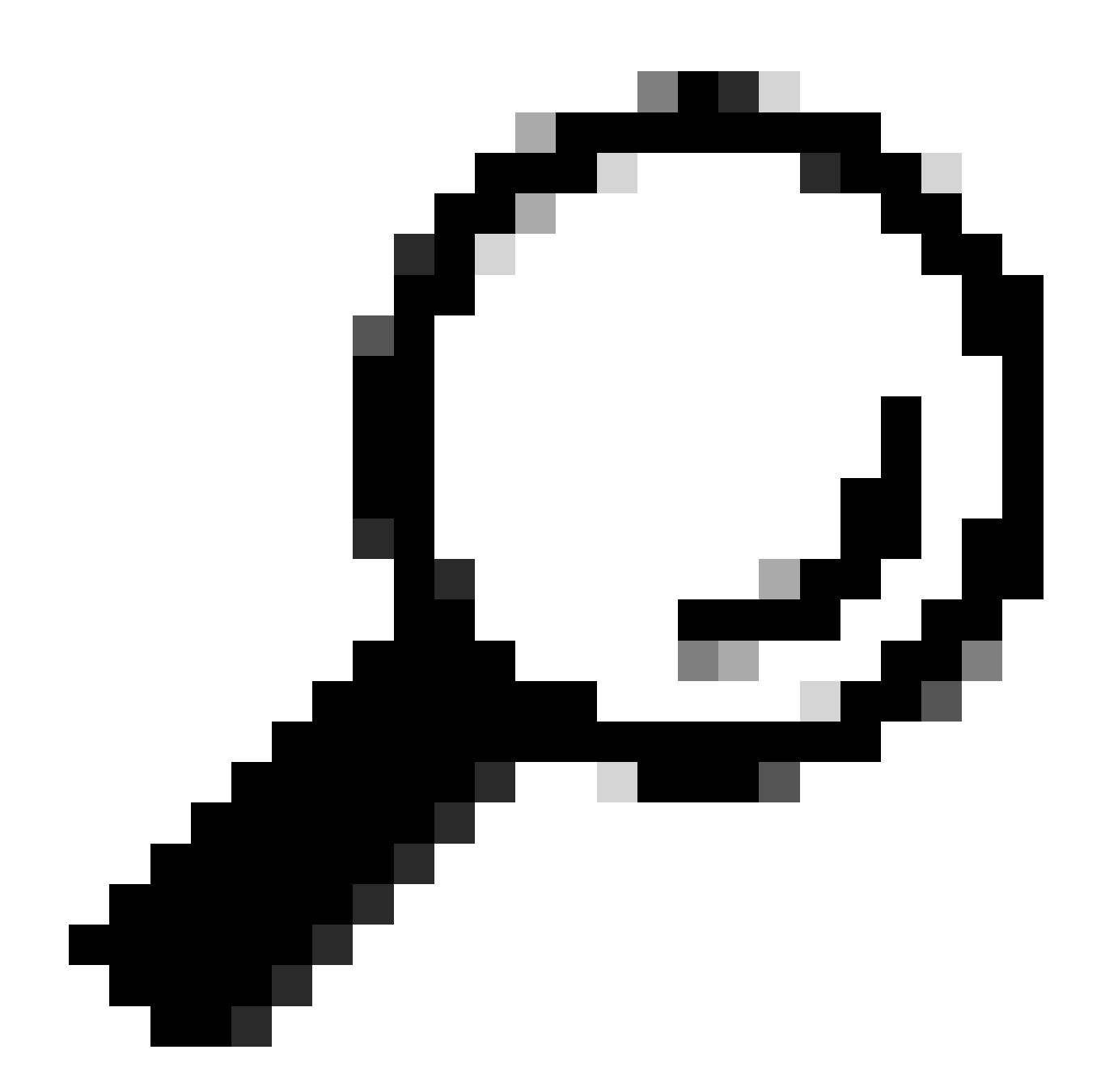

**Tip**: om de gedetailleerde statistieken voor de poort te dumpen, gebruikt u de opdracht CLI in admin-modus **show controllers** switch statistics detail location <loc> <port>.

In dit geval is poort 33 op de LC 0/2 aangesloten op de NP3 op de module.

Stel de poort handmatig opnieuw in als deze methode beschikbaar is op het platform:

- **controller switch port-state location 0/LC2/LC-SW 33 down**
- **controller switch port-state location 0/LC2/LC-SW 33 up**

Volledig herladen van de module in admin-modus met de CLI-opdracht **reload location 0/2 all**.

Fysieke reseat of OIR de module 0/2/CPU0.

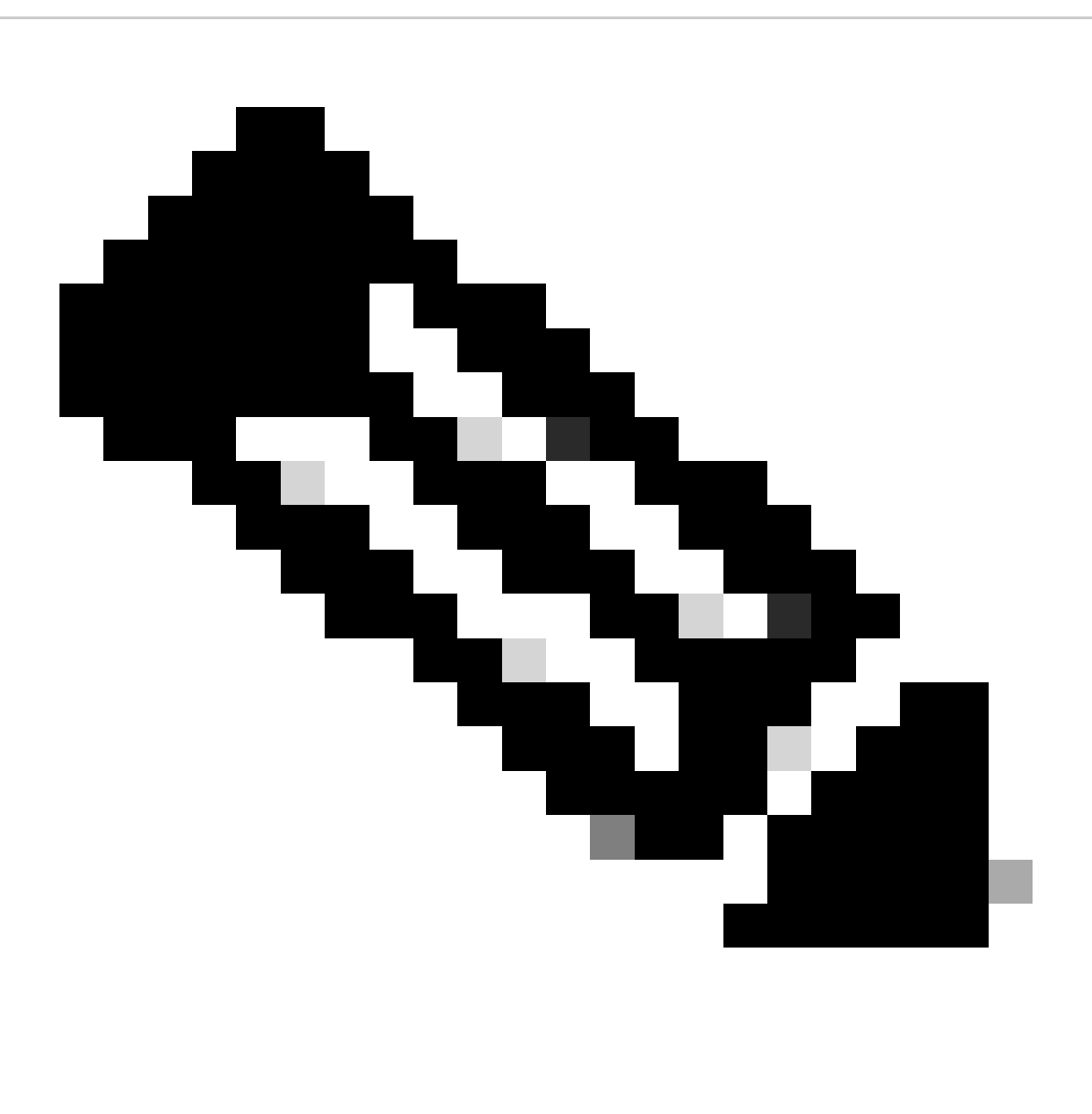

**Opmerking**: Voor de module 0/0/CPU0 op het platform ASR9903 is de krachtcyclus van het hele chassis nodig omdat het een vaste module is.

Verzamel de show tech-bestanden en open een SR met ze naar Cisco TAC als alle vorige methoden op dit punt uitgeput zijn:

- **show tech-support**
- **show tech-support ethernet controllers**
- show tech-support ctrace
- **admin show tech-support control-ethernet**

Voorbeeld van een ASR 9000 router met cXR

0/1/ADMIN0:Oct 1 21:31:03.806 : esd[3347]: %INFRA-ESD-6-PORT\_STATE\_CHANGE\_LINK\_DOWN : The physical link state of the control ethernet switch port 51 has changed. New Link state DOWN, Admin state: UP

In dit voorbeeld ging poort 51 naar beneden op de module LC 0/1.

De CLI-opdracht **show controllers epm-switch port-mapping location** toont de poortverbinding en -status.

#### <#root>

RP/0/RSP0/CPU0:A9K-cXR#

**show controllers epm-switch port-mapping location 0/1/CPU0**

Tue Nov 21 17:13:07.206 UTC Port | Link Status | Vlan | Connected to ------------|-----------------|---------------|--------------- . . . 51 | Down | VLAN\_EOBC\_1 | RSP\_1\_0 . . .

Het wordt aangesloten op RSP1. Voer dezelfde CLI-opdracht in vanaf het andere uiteinde 0/RSP1/CPU0.

#### <#root>

.

RP/0/RSP0/CPU0:A9K-cXR#

**show controllers epm-switch port-mapping location 0/RSP1/CPU0**

Tue Nov 21 17:13:08.206 UTC Port | Link Status | Vlan | Connected to ------------|-----------------|---------------|--------------- . .

40 | Down | VLAN\_EOBC\_0 | LC\_EOBC\_1\_0

De CLI-opdracht **show controllers epm-switch mac-stats <port> location** dumpt de details van de verkeersstatistieken voor de poort.

#### <#root>

. . .

RP/0/RSP0/CPU0:A9K-cXR#

**show controllers epm-switch mac-stats 51 location 0/1/CPU0** Tue Nov 21 17:15:07.206 UTC Port MAC counters : port 51 Good Packets Rcv = 302005552 | Good Bytes Rcv = 72995992385 Good Packets Sent = 229201631 | Good Bytes Sent = 62405266641 Bad Packets  $Rcv = 0$  | Bad Bytes  $Rcv = 0$ Unicast Packets Rcv = 192484322 | Unicast Packets Sent = 220568253 Broadcast Packets Rcv =  $0$  | Broadcast Packets Sent = 1 Multicast Packets Rcv = 109521230 | Multicast Packets Sent = 8633377  $0-64$  bytes Packets = 31 65-127 bytes Packets = 306484671 128-255 bytes Packets = 110661438 256-511 bytes Packets = 56302837 512-1023 bytes Packets = 15340912 1024-max bytes Packets = 42417294 Mac Transmit Errors = 0 Excessive Collisions = 0 Unrecognized MAC Cntr Rcv = 0 Flow Control Sent  $= 0$ Good Flow Control Rcv = 0 Drop Events  $= 0$ Undersize Packets Rcv = 0 Fragmented Packets = 0 Oversized Packets =  $0$ Jabber Packets  $= 0$ MAC Receive Error = 0  $Bad CRC = 0$ Collisions = 0 Late Collisions = 0 Bad Flow Control Rcv = 0 Multiple Packets Sent = 0 Deferred Packets Sent = 0

Volledig herladen van de module vanuit de admin-modus met de **hw-module location 0/1/CPU0 reload** opdracht.

Fysieke reseat of OIR de module LC 0/1/CPU0.

Verzamel de show tech-bestanden en open een SR met ze naar Cisco TAC als alle methoden op dit punt uitgeput zijn:

- **show tech-support**
- **show tech-support ethernet controllers**

• **admin show tech-support control-ethernet**

Cisco NCS 5500 Series

0/2/ADMIN0:Aug 3 10:37:14.791 HKT: esd[3440]: %INFRA-ESD-6-PORT\_STATE\_CHANGE\_ADMIN\_DOWN : The admin state of the control ethernet switch port 18 has changed. New Admin state: DOWN, Link state DOWN

De foutmelding is van LC 0/2/CPU0 en de CE switch poort 18 ging naar beneden.

De CLI-opdracht Admin Mode **show controller switch reachable** maakt een lijst van alle CE-switches in de router, samen met hun locaties.

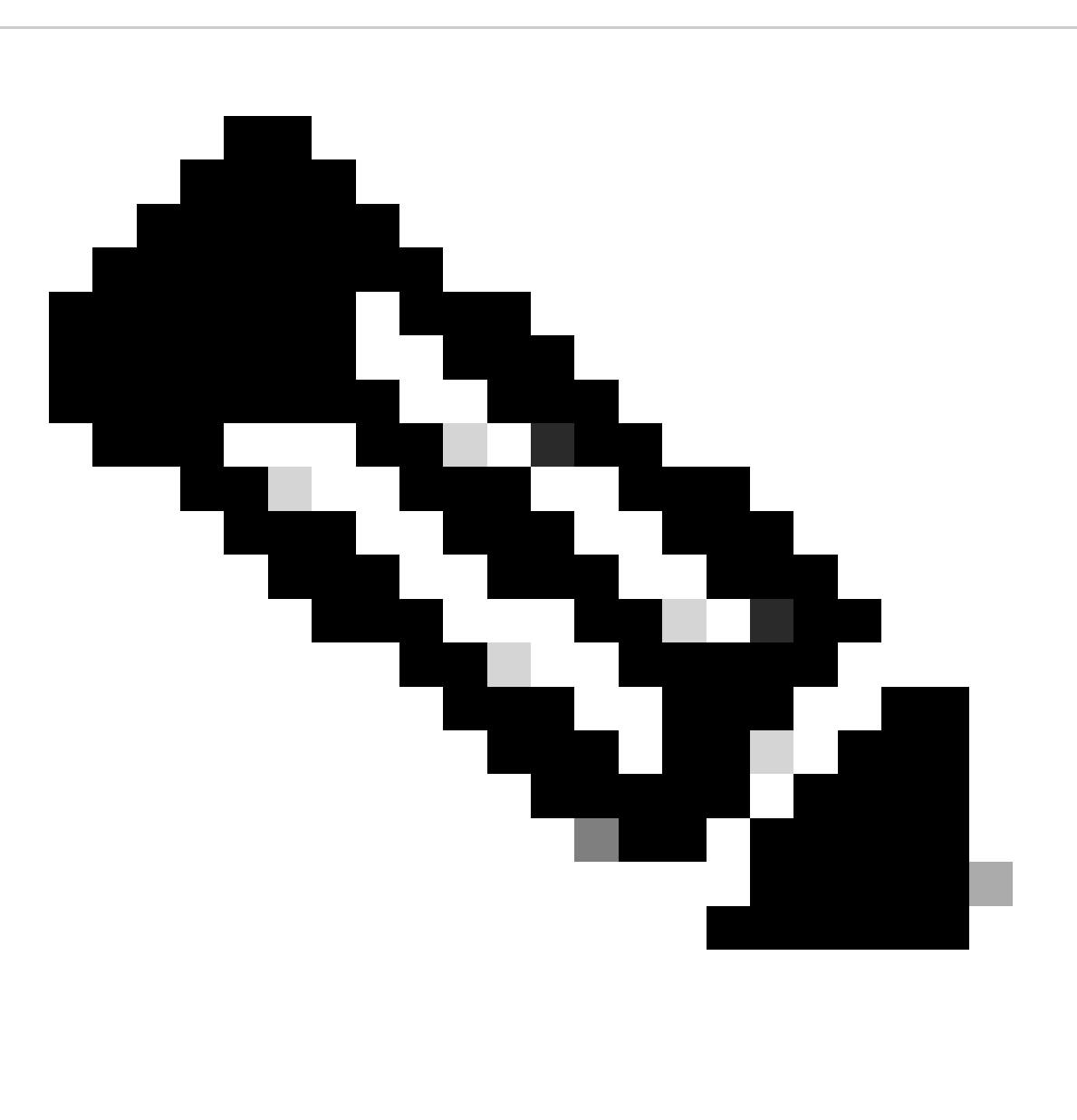

**Opmerking**: alle CLI-opdrachten met betrekking tot de CE-switch voor NCS 5500 zijn in de beheermodus.

#### <#root>

sysadmin-vm:0\_RP0#

**show controller switch reachable**

Wed Nov 8 16:39:00.502 UTC+00:00 Rack Card Switch --------------------- 0 SC0 SC-SW 0 SC0 EPC-SW 0 SC0 EOBC-SW 0 SC1 SC-SW 0 SC1 EPC-SW 0 SC1 EOBC-SW 0 LC0 LC-SW 0 LC2 LC-SW

0 LC5 LC-SW 0 LC7 LC-SW 0 FC1 FC-SW 0 FC2 FC-SW 0 FC3 FC-SW 0 FC4 FC-SW 0 FC5 FC-SW

Voer de CLI-opdracht admin-modus **show controller switch statistics detail location 0/LC2/LC-SW** in om de poortstatistieken en verbindingstoewijzing te controleren.

#### <#root>

sysadmin-vm:0\_RP0#

**show controller switch statistics location 0/LC2/LC-SW**

Tue Aug 4 11:12:47.199 UTC+00:00 Rack Card Switch Rack Serial Number --------------------------------------

0 LC2 LC-SW Tx Rx Phys State Tx Rx Drops/ Drops/ Port State Changes Packets Packets Errors Errors Connects To --------------------------------------------------------------------------- . . . 18 Down 97 236972058 272457269 128 0 SC0 EOBC-SW . . .

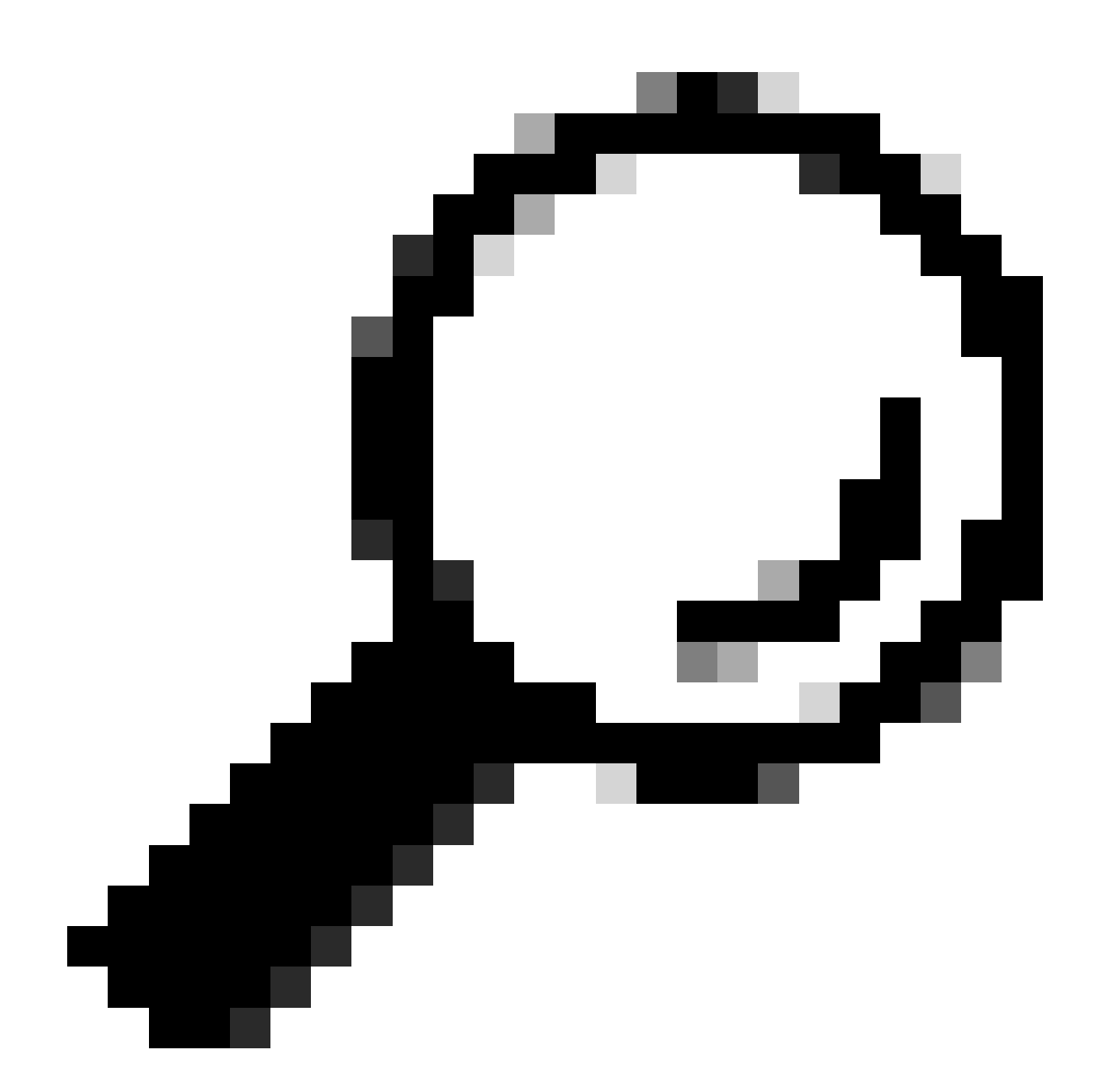

**Tip**: de CLI-opdracht Admin Mode **show controller switch statistics detail location 0/LC2/LC-SW 18** kan meer details voor de specifieke poort weergeven.

Van de vorige uitvoer weet u dat poort 18 is aangesloten op de 0/SC0/EOBC-SW. Voer nu dezelfde CLI-opdracht in vanaf de locatie 0/SC0/EOBC-SW.

#### <#root>

#### sysadmin-vm:0\_RP0#

**show controller switch statistics location 0/SC0/EOBC-SW** Rack Card Switch Rack Serial Number ----------------------------------- 0 SCO EOBC-SW Tx Rx Phys St

De volledige verbinding betreffende de foutmelding wordt bepaald vanaf 0/LC2/LC-SW CE-poort 18 tot 0/SC0/EOBC-SW poort 13.

Stel de poorten handmatig opnieuw in:

- **controller switch port-state location 0/LC2/LC-SW 18 down**
- **controller switch port-state location 0/LC2/LC-SW 18 up**
- **controller switch port-state location 0/SC0/EOBC-SW 13 down**
- **controller switch port-state location 0/SC0/EOBC-SW 13 up**

Volledig herladen van de modules in admin modus:

- **hw-module loc 0/2 reload**
- **hw-module loc 0/SC0 reload**

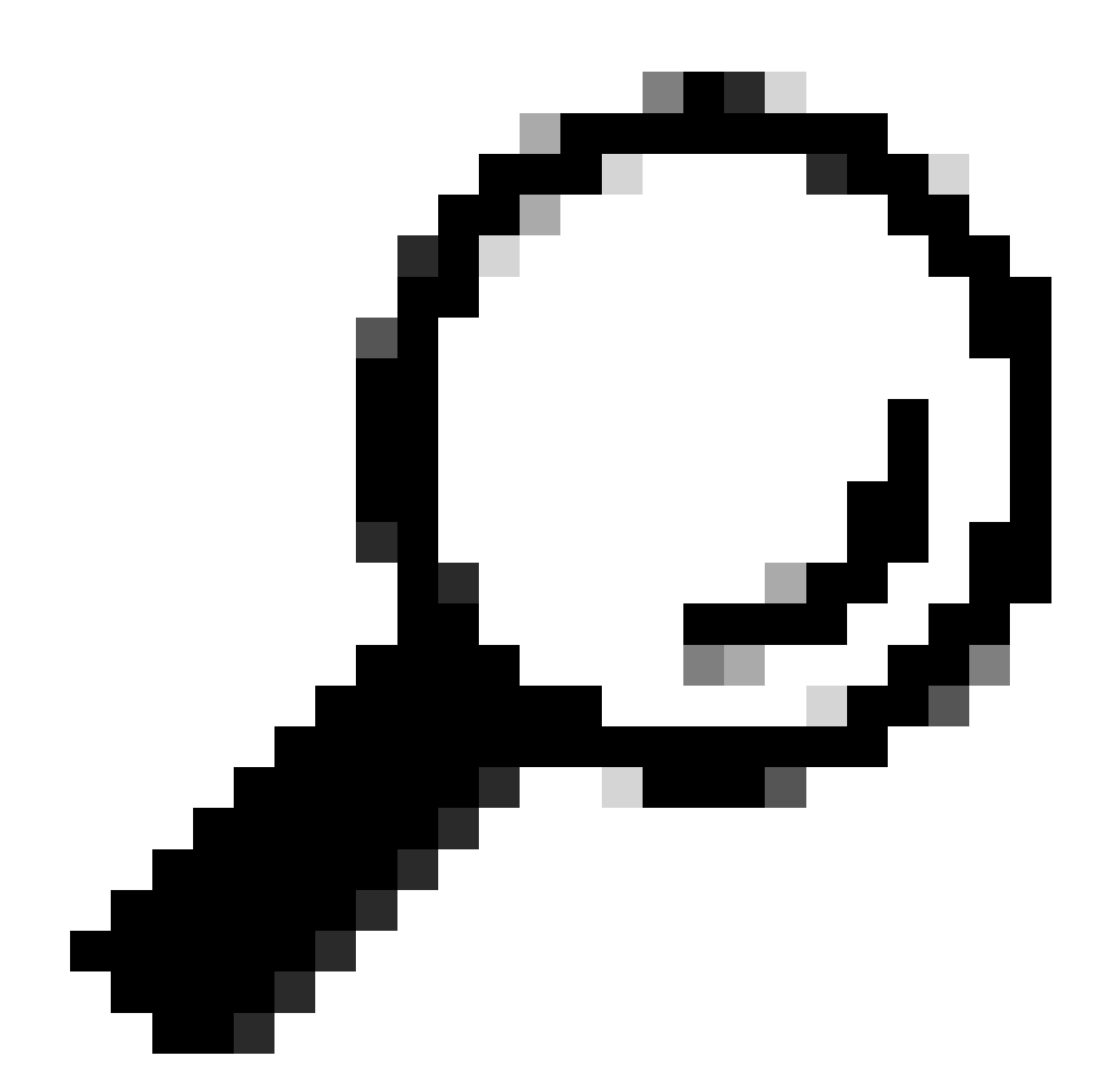

**Tip**: voer de opdracht CLI exec-modus niet in **reload location force** omdat de CE-switch aan boord niet is gereset.

Zet de modules fysiek terug.

Verzamel de show tech-bestanden en open een SR met ze naar Cisco TAC als alle methoden op dit punt uitgeput zijn:

• **admin show tech card-mgr**

- **admin show tech os**
- **admin show tech-support control-ethernet**
- **admin show tech ctrace**
- **admin show tech shelf-mgr**

### Over deze vertaling

Cisco heeft dit document vertaald via een combinatie van machine- en menselijke technologie om onze gebruikers wereldwijd ondersteuningscontent te bieden in hun eigen taal. Houd er rekening mee dat zelfs de beste machinevertaling niet net zo nauwkeurig is als die van een professionele vertaler. Cisco Systems, Inc. is niet aansprakelijk voor de nauwkeurigheid van deze vertalingen en raadt aan altijd het oorspronkelijke Engelstalige document (link) te raadplegen.